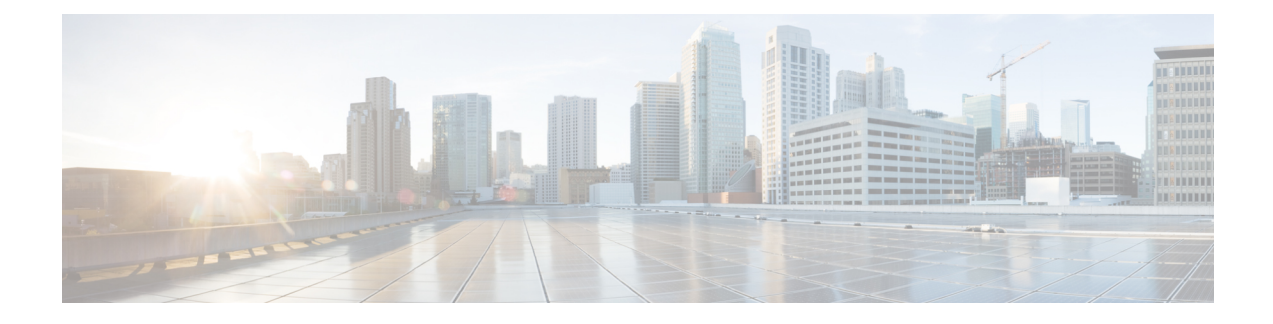

# **Configure Deskphone Control**

- [Prerequisites,](#page-0-0) page 1
- Configure [Deskphone](#page-0-1) Control Workflow, page 1
- Add a CTI [Service,](#page-1-0) page 2
- Enable [Device](#page-2-0) for CTI, page 3
- Desk Phone Video [Configuration,](#page-2-1) page 3
- Enable Video Rate [Adaptation,](#page-4-0) page 5
- Configure User [Associations,](#page-5-0) page 6
- Reset [Devices,](#page-7-0) page 8

# <span id="page-0-1"></span><span id="page-0-0"></span>**Prerequisites**

I

The Cisco CTIManager service must be running in the Cisco Unified Communications Manager cluster.

# **Configure Deskphone Control Workflow**

#### **Procedure**

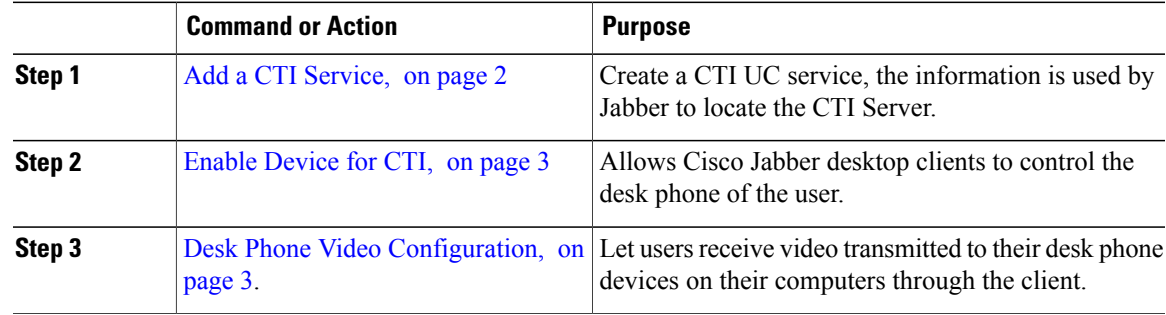

I

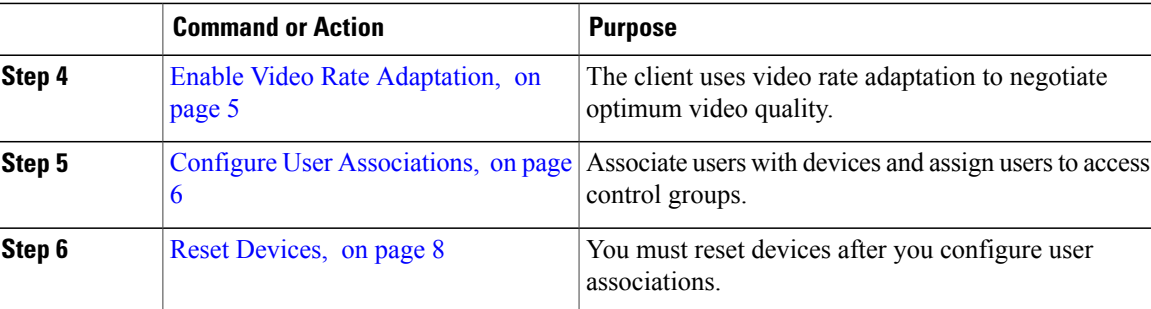

# <span id="page-1-0"></span>**Add a CTI Service**

The CTI service provides Jabber with the address of the UDS device service. The UDS device service provides a list of devices associated with the user.

#### **Procedure**

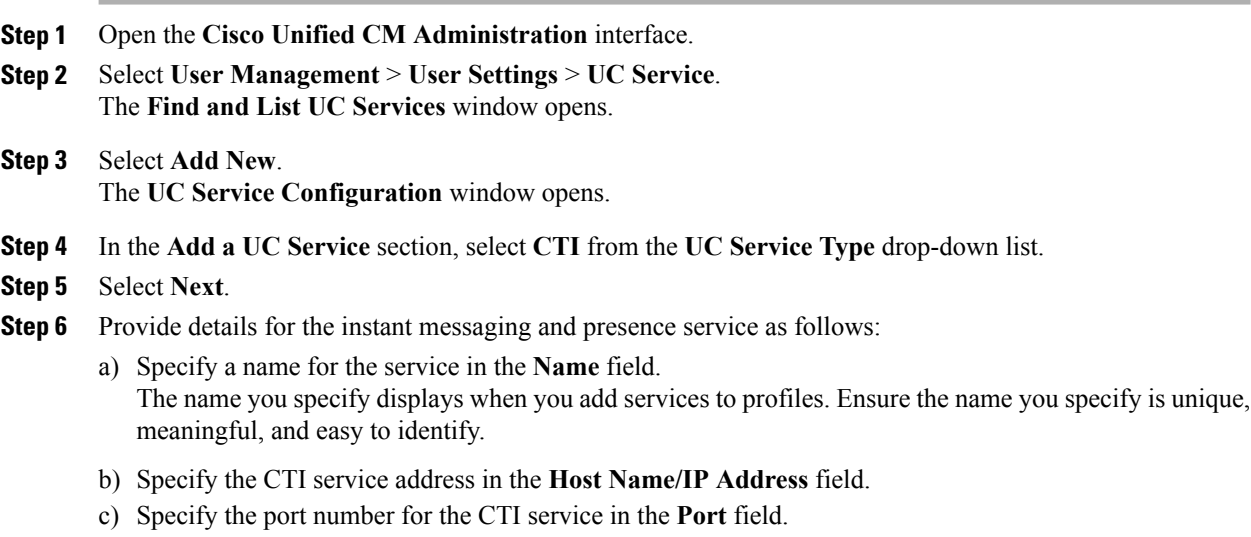

**Step 7** Select **Save**.

#### **What to Do Next**

Add the CTI service to your service profile.

### **Apply a CTI Service**

After you add a CTI service on Cisco Unified Communications Manager, you must apply it to a service profile so that the client can retrieve the settings.

#### **Before You Begin**

- Create a service profile if none already exists or if you require a separate service profile for CTI.
- Add a CTI service.

#### **Procedure**

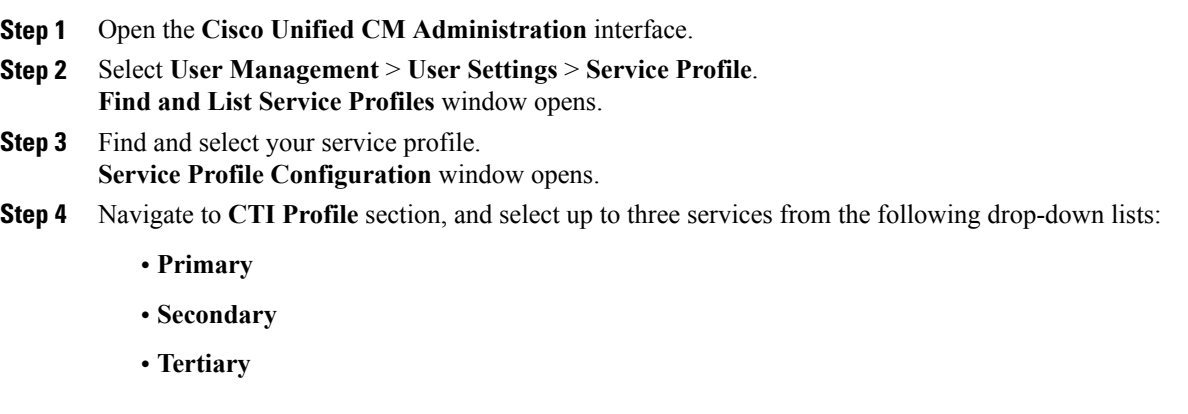

**Step 5** Select **Save**.

## <span id="page-2-0"></span>**Enable Device for CTI**

If you want Cisco Jabber desktop clients to be able to control the desk phone of the user, you must select the **Allow Control of Device from CTI** option when you create the device for the user.

#### **Procedure**

- **Step 1** In Cisco Unified CM Administration, click **Device** > **Phone** and search for the phone.
- **Step 2** In the **Device Information** section, check **Allow Control of Device from CTI**.
- <span id="page-2-1"></span>**Step 3** Click **Save**.

## **Desk Phone Video Configuration**

Desk phone video capabilities let users receive video transmitted to their desk phone devices on their computers through the client.

#### **Set Up Desk Phone Video**

To set up desk phone video, you must complete the following steps:

**1** Physically connect the computer to the computer port on the desk phone device.

You must physically connect the computer to the desk phone device through the computer port so that the client can establish a connection to the device. You cannot use desk phone video capabilities with wireless connections to desk phone devices.

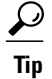

If users have both wireless and wired connections available, they should configure Microsoft Windows so that wireless connections do not take priority over wired connections. See the following Microsoft documentation for more information: *An explanation of the Automatic Metric feature for Internet Protocol routes*.

- **2** Enable the desk phone device for video in Cisco Unified Communications Manager.
- **3** Install Cisco Media Services Interface on the computer.

Cisco Media Services Interface provides the Cisco Discover Protocol (CDP) driver that enables the client to do the following:

- Discover the desk phone device.
- Establish and maintain a connection to the desk phone device using the CAST protocol.

**Note**

Download the **Cisco Media Services Interface** installation program from the download site on cisco.com.

#### **Desk Phone Video Considerations**

Review the following considerations and limitations before you provision desk phone video capabilities to users:

- You cannot use desk phone video capabilities on devices if video cameras are attached to the devices, such as a Cisco Unified IP Phone 9971. You can use desk phone video capabilities if you remove video cameras from the devices.
- You cannot use desk phone video capabilities with devices that do not support CTI.
- Video desktop sharing, using the BFCP protocol, is not supported with desk phone video.
- It is not possible for endpoints that use SCCP to receive video only. SCCP endpoints must send and receive video. Instances where SCCP endpoints do not send video result in audio only calls.
- 7900 series phones must use SCCP for desk phone video capabilities. 7900 series phones cannot use SIP for desk phone video capabilities.
- If a user initiates a call from the keypad on a desk phone device, the call starts as an audio call on the desk phone device. The client then escalates the call to video. For this reason, you cannot make video calls to devices that do not support escalation, such as H.323 endpoints. To use desk phone video capabilities with devices that do not support escalation, users should initiate calls from the client.
- A compatibility issue exists with Cisco Unified IP Phones that use firmware version SCCP45.9-2-1S. You must upgrade your firmware to version SCCP45.9-3-1 to use desk phone video capabilities.
- Some antivirus or firewall applications, such as Symantec EndPoint Protection, block inbound CDP packets, which disables desk phone video capabilities. You should configure your antivirus or firewall application to allow inbound CDP packets.
- See the following Symantec technical document for additional details about this issue: *Cisco IP Phone version 7970 and Cisco Unified Video Advantage is Blocked by Network Threat Protection*.
- You must not select the **Media Termination Point Required** checkbox on the SIP trunk configuration for Cisco Unified Communications Manager. Desk phone video capabilities are not available if you select this checkbox.

#### **Desk Phone Video Troubleshooting**

If you encounter an error that indicates desk phone video capabilities are unavailable or the desk phone device is unknown, do the following:

- **1** Ensure you enable the desk phone device for video in Cisco Unified Communications Manager.
- **2** Reset the physical desk phone.
- **3** Exit the client.
- **4** Run services.msc on the computer where you installed the client.
- **5** Restart Cisco Media Services Interface.
- **6** Restart the client.

## <span id="page-4-0"></span>**Enable Video Rate Adaptation**

The client uses video rate adaptation to negotiate optimum video quality. Video rate adaptation dynamically increases or decreases video quality based on network conditions.

To use video rate adaptation, you must enable Real-Time Transport ControlProtocol (RTCP) on Cisco Unified Communications Manager.

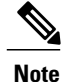

RTCP is enabled on software phone devices by default. However, you must enable RTCP on desk phone devices.

### **Enable RTCP on Common Phone Profiles**

You can enable RTCP on a common phone profile to enable video rate adaptation on all devices that use the profile.

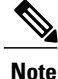

RTCP is an integral component of Jabber Telephony services. Jabber will continue to send RTCP packets even when disabled.

I

#### **Procedure**

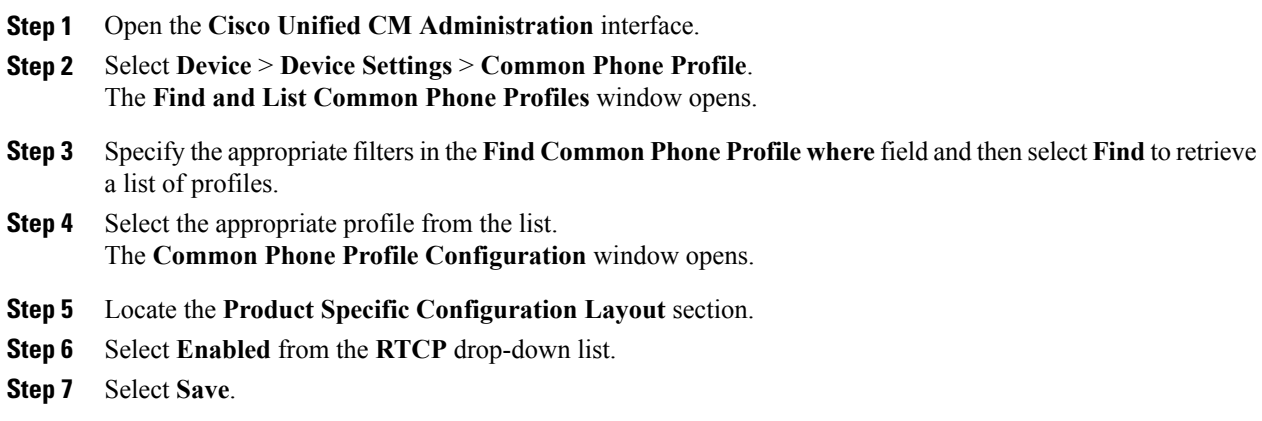

### **Enable RTCP on Device Configurations**

You can enable RTCP on specific device configurations instead of a common phone profile. The specific device configuration overrides any settings you specify on the common phone profile.

#### **Procedure**

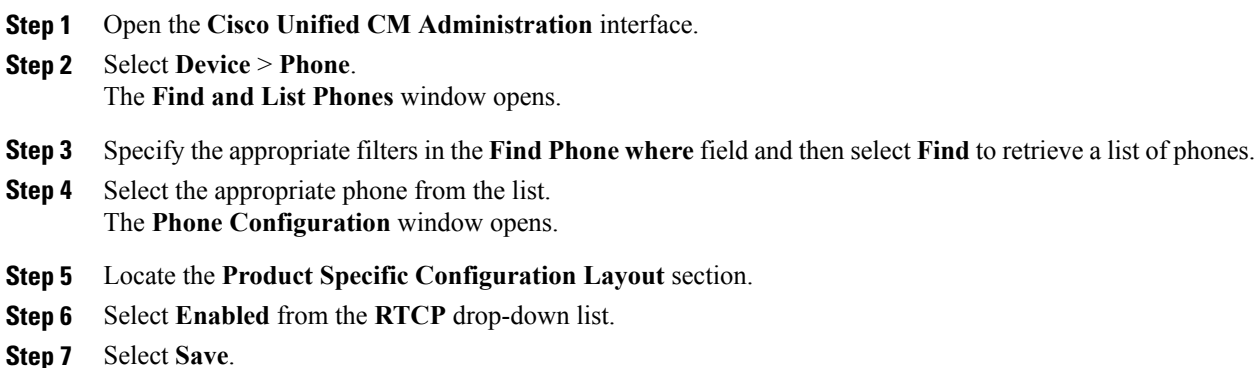

## <span id="page-5-0"></span>**Configure User Associations**

When you associate a user with a device, you provision that device to the user.

#### **Before You Begin**

Create and configure Cisco Jabber devices.

#### **Procedure**

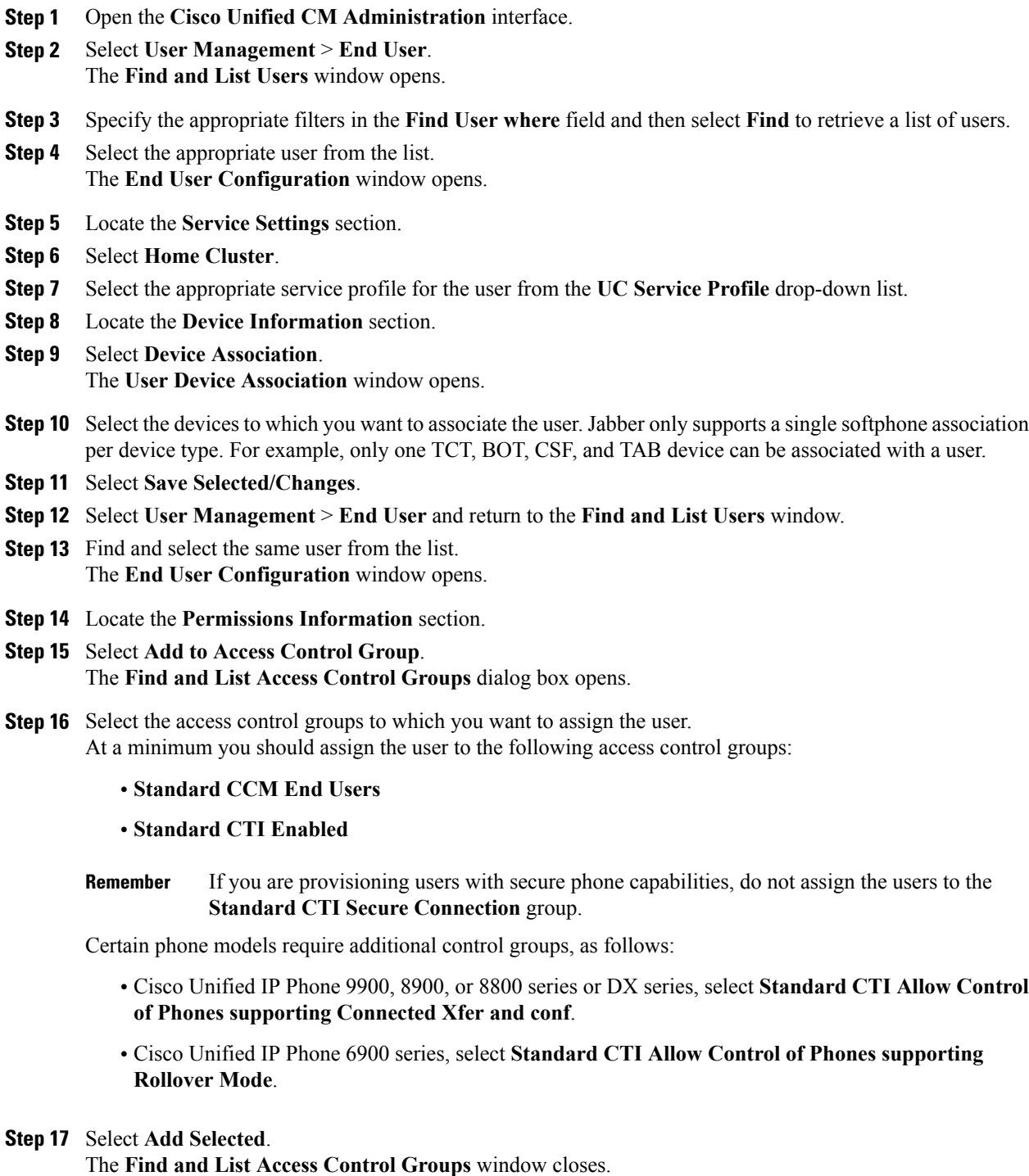

**Step 18** Select **Save** on the **End User Configuration** window.

 $\mathbf I$ 

Ī

# <span id="page-7-0"></span>**Reset Devices**

After you create and associate users with devices, you should reset those devices.

#### **Procedure**

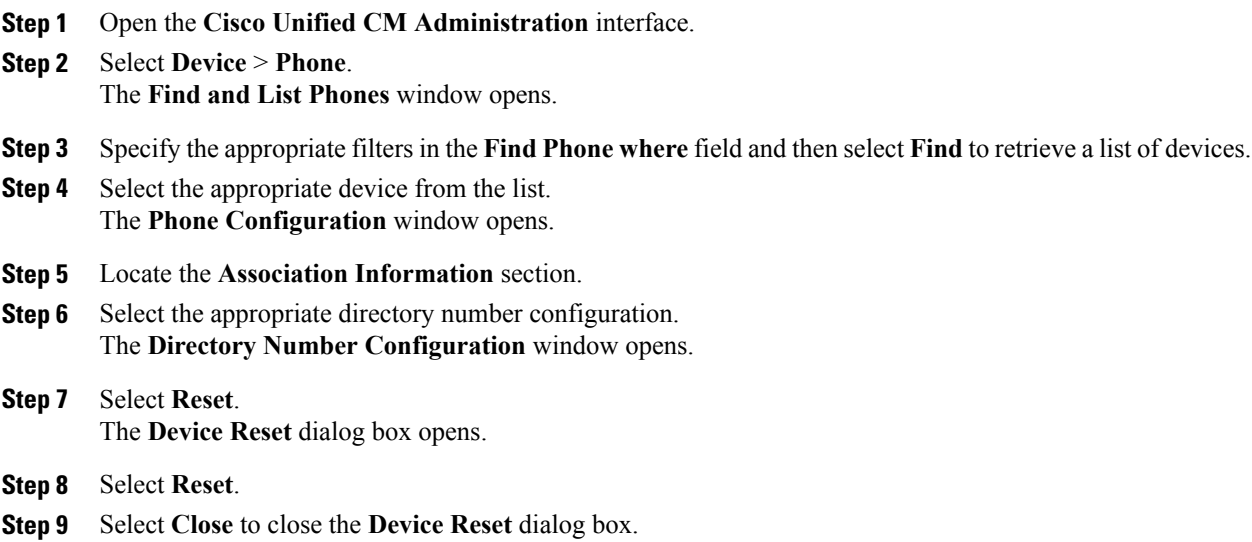